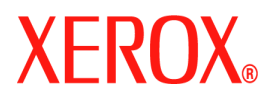

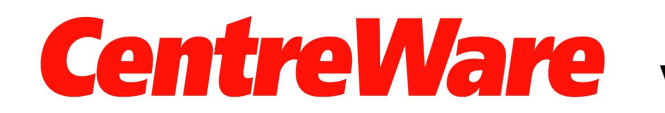

**Version 7.0**

## **Numérisation Bureau Xerox Guide de l'utilisateur (Windows)**

Traduit par : Xerox GKLS European Operations Bessemer Road Welwyn Garden City **Hertfordshire** AL7 1BU Royaume-Uni

Copyright © 2007 Xerox Corporation. Tous droits réservés. La protection des œuvres non publiées est régie par les lois sur les droits d'auteur des Etats-Unis. Le contenu de ce document ne peut être reproduit, sous quelque forme que ce soit, sans l'autorisation de Xerox Corporation.

La protection des droits de reproduction s'applique à l'ensemble des informations et documents prévus aux termes de la loi, quels que soient leur forme et leur contenu, y compris aux données générées par les logiciels et qui s'affichent à l'écran (profils, icônes, écrans, présentations, etc.).

XEROX<sup>®</sup>. CentreWare<sup>®</sup> et WorkCentre<sup>®</sup> sont des marques commerciales de Xerox Corporation aux Etats-Unis et/ou dans d'autres pays.

Microsoft<sup>®</sup>, Vista™, Windows<sup>®</sup> et Windows Server™ sont des marques commerciales de Microsoft Corporation aux Etats-Unis et/ou dans d'autres pays.

Ce logiciel repose en partie sur les travaux de l'Independent JPEG Group.

Copyright© 1988-1997 Sam Leffler

Copyright© 1991-1997 Silicon Graphics, Inc.

La présente notice autorise à titre gracieux l'utilisation, la copie, la modification, la distribution et la vente de ce logiciel (libtiff library) et de sa documentation pour quelque but que ce soit, à la condition que (i) les notices de copyright ci-dessus et cette autorisation figurent dans toutes les copies de ce logiciel et dans la documentation s'y rapportant et que (ii) les noms de Sam Leffler et Silicon Graphics ne soient utilisés dans les documents publicitaires relatifs au logiciel que sur autorisation expresse écrite préalable de Sam Leffler and Silicon Graphics.

LE LOGICIEL (libtiff library) EST FOURNI ""EN L'ÉTAT"" ET SANS AUCUNE GARANTIE DE QUELQUE NATURE ET À QUELQUE TITRE QUE CE SOIT, EXPLICITE OU IMPLICITE, ET NOTAMMENT DES GARANTIES POUR LA COMMERCIALISATION DE TOUS PRODUITS EN RAPPORT AVEC LE LOGICIEL OU DE L'UTILISATION DU LOGICIEL POUR UN USAGE DÉTERMINÉ.

EN AUCUN CAS SAM LEFFLER OU SILICON GRAPHICS NE POURRONT ÊTRE TENUS POUR RESPONSABLES DE DOMMAGES DE QUELQUE NATURE QUE CE SOIT, NOTAMMENT PERTE DE DONNÉES OU TOUTE AUTRE PERTE FINANCIÈRE RÉSULTANT DE L'UTILISATION OU DE LA PERFORMANCE DE CE LOGICIEL, MÊME SI SAM LEFFLER OU SILICON GRAPHICS ONT ÉTÉ PRÉVENUS DE L'ÉVENTUALITÉ DE TELS DOMMAGES.

Version 1.0 du document / Janvier 2007

# Table des matières

### **[1 Installation](#page-4-0)**

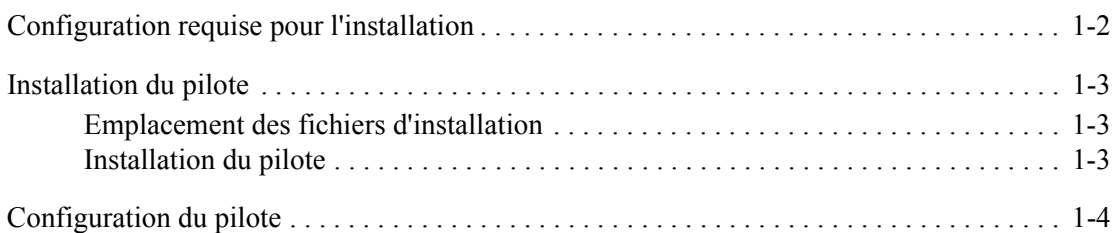

### **[2 Numérisation](#page-10-0)**

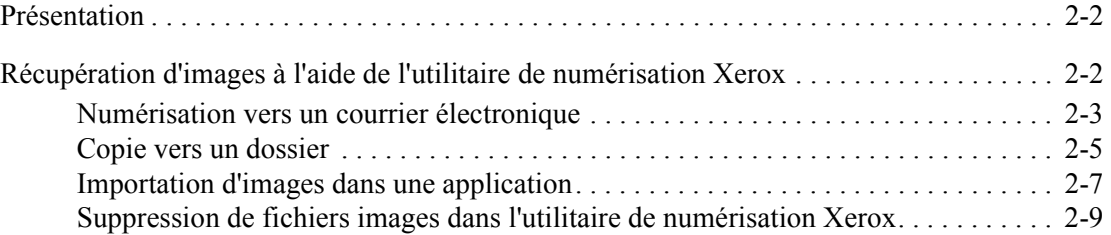

### **[3 Gestion des modèles de numérisation](#page-20-0)**

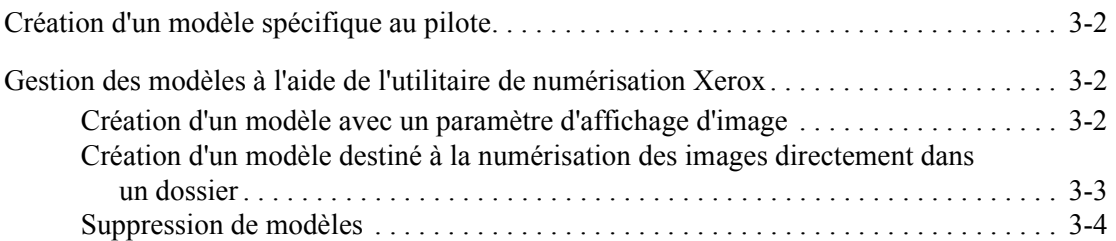

### **[4 Gestion des profils de courrier électronique et de dossier](#page-24-0)**

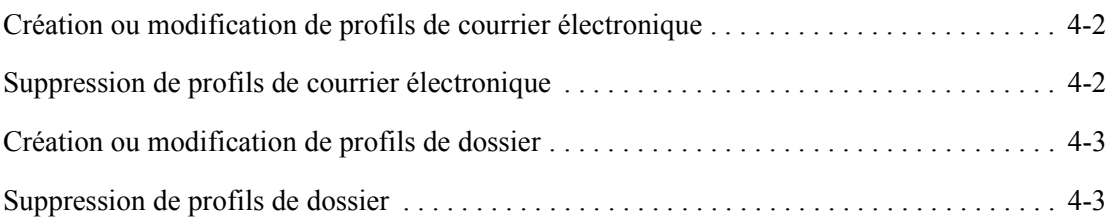

### **[Index](#page-28-0)**

# <span id="page-4-0"></span>**Installation**

Le pilote Xerox WIA (Windows Image Acquisition) pour Microsoft Windows XP permet aux utilisateurs de numériser rapidement des travaux simples sur le WorkCentre/Pro et de récupérer les images sur le bureau de leur ordinateur.

TWAIN est une norme pour les applications nécessitant une interface avec les périphériques de numérisation. Le pilote TWAIN pour Microsoft Windows 2000 / XP / Vista permet de numériser depuis les appareils WorkCentre vers des applications compatibles avec la norme TWAIN.

L'utilitaire de numérisation Xerox permet de contrôler et de gérer les fichiers images numérisés sur l'ordinateur. Il permet notamment de créer des modèles de numérisation, d'afficher les images numérisées et de supprimer ou copier des fichiers images. Il est installé en même temps que le pilote de numérisation.

Le présent chapitre comprend les sections suivantes :

- [Configuration requise pour l'installation, à la page 1-2](#page-5-0)
- [Installation du pilote, à la page 1-3](#page-6-0)
- [Configuration du pilote, à la page 1-4](#page-7-0)

### <span id="page-5-1"></span><span id="page-5-0"></span>**Configuration requise pour l'installation**

Les conditions suivantes sont requises pour l'installation des pilotes WIA et TWAIN :

- Pilote WIA : système d'exploitation Microsoft XP Professionnel, XP, Vista ou Windows Server 2003.
- Pilote TWAIN : système d'exploitation Microsoft Windows 2000, XP Professionnel, XP, Windows Server 2003 ou Vista.
- Il est néessaire de disposer des droits d'accès Administrateur sur le poste de travail pour pouvoir installer le pilote.
- Les comptes utilisateur locaux et domaine sont pris en charge.

**Remarque :** Les anciens modèles de la série WorkCentre ne prennent pas en charge les comptes domaine.

- TCP/IP doit être activé sur le poste de travail.
- Le partage de fichiers simple doit être désactivé sur le poste de travail pour permettre l'authentification correcte du périphérique.
- Le WorkCentre doit être connecté, configuré et fonctionner comme scanneur réseau avec les options TCP/IP et HTTP activées.
- La chaîne de communauté GET SNMP doit être réglée sur 'public' sur le WorkCentre pour que le pilote puisse détecter le périphérique correctement.
- Pour les systèmes WorkCentre prenant en charge la gestion des modèles de numérisation, cette dernière doit être activée sur le périphérique. SSL doit avoir été activé sur le périphérique au préalable.

**Remarque :** Sous Windows XP Professionnel avec Service Pack 2, le pare-feu Windows est activé par défaut ; le pare-feu peut également être activé sur le site pour des raisons de sécurité. Dans ce cas, il convient de définir des exceptions pour l'impression et le partage de fichiers afin que le pilote fonctionne correctement.

### <span id="page-6-0"></span>**Installation du pilote**

Cette section détaille la procédure d'installation des pilotes WIA et TWAIN.

**Remarque :** L'utilitaire de numérisation Xerox est installé automatiquement lors de l'installation du pilote.

### <span id="page-6-3"></span><span id="page-6-1"></span>**Emplacement des fichiers d'installation**

Le pilote de numérisation est disponible sur le CD des pilotes d'imprimante et de télécopieur fourni avec le produit Xerox. Il est également accessible sur Internet à partir de la page Assistance & Pilotes du site [www.xerox.com](http://www.office.xerox.com/cgi-bin/printer.pl?APP=udpdfs&Page=color&PgName=driver&Language=english).

### <span id="page-6-4"></span><span id="page-6-2"></span>**Installation du pilote**

Si le pilote n'est pas installé automatiquement au moment du téléchargement, suivre la procédure ci-dessous.

- **1.** Ouvrir le Panneau de configuration Windows.
	- Si l'affichage des catégories de Windows XP est activé, sélectionner Imprimantes et autres périphériques.
	- En affichage classique Windows XP, passer à l'étape 2.
- **2.** Ouvrir **Scanneurs et appareils photo**. Ajouter un périphérique pour chaque affichage Windows XP.

**Sous Windows 2000**, cliquer sur **Ajouter**.

- **3.** L'assistant d'installation de Scanneurs et appareils photo s'ouvre. Cliquer sur **Suivant**.
- **4.** Cliquer sur **Disque fourni** et utiliser la fonction Parcourir pour localiser les fichiers d'installation.
- **5.** Cliquer sur le fichier .inf approprié pour le WorkCentre puis sur **Ouvrir** et **OK**.
- **6.** Sélectionner le scanneur WorkCentre TWAIN ou WIA dans la liste de modèles. Cliquer sur **Suivant**.

**Sous Windows 2000**, sélectionner un type de port. Sélectionner "Sélection automatique du port" puis cliquer sur **Suivant**.

**Remarque :** L'installation du pilote TWAIN et du pilote WIA sur le même système risque de perturber le bon fonctionnement de l'utilitaire de numérisation Xerox. En effet, lorsque les deux pilotes sont installés, les modèles créés pour l'utilitaire de numérisation Xerox envoient tous les travaux vers le dernier pilote installé.

Pour remédier à ce problème, il convient de créer des modèles spécifiques à chaque pilote dans la page de propriétés correspondante. Le préfixe \_WIA ou \_TWAIN est alors ajouté au nom des modèles ainsi créés, ce qui permet de sélectionner des modèles spécifiques lors de la numérisation. Pour plus d'informations, voir la section intitulée [Création d'un](#page-21-3)  [modèle spécifique au pilote, à la page 3-2.](#page-21-3)

**7.** Accepter le nom de scanneur par défaut ou entrer un nouveau nom. Cliquer sur **Suivant**.

- **8.** Cliquer sur **Terminer**.
- **9.** Sous Windows XP/Vista, l'Assistant Mise à jour du matériel s'ouvre. Cliquer sur **Suivant**. **Sous Windows 2000**, une boîte de dialogue s'affiche.
- **10.** Taper le nom d'hôte ou l'adresse IP du scanneur. Cliquer sur **Confirmer**.

Si aucun scanneur n'est spécifié à ce stade, il est possible d'en sélectionner un dans l'onglet **Options administrateur** des propriétés du pilote.

- **11.** Sous Windows XP, sélectionner **Oui** pour désactiver le partage de fichiers simple si un message à cet effet s'affiche.
- **12.** Cliquer sur **Suivant** puis sur **Terminer** pour terminer l'installation.
- **13.** Si un message s'affiche à cet effet, redémarrer l'ordinateur pour terminer l'installation.

### <span id="page-7-0"></span>**Configuration du pilote**

Une fois le pilote WIA ou TWAIN installé, il convient de configurer le profil utilisateur. Une session doit avoir été ouverte sur l'ordinateur à l'aide d'un compte utilisateur Windows personnel. Il est impossible d'utiliser les comptes Administrateur ou Hôte.

Pour configurer le profil et accéder aux propriétés du pilote, procéder comme suit.

- **1.** Ouvrir le Panneau de configuration Windows.
	- En mode d'affichage des catégories, sélectionner **Imprimantes et autres périphériques**.
	- En affichage classique ou Windows 2000, passer à l'étape 2.
- **2.** Ouvrir **Scanneurs et appareils photo**.
- **3.** Cliquer avec le bouton droit de la souris sur l'icône de scanneur WorkCentre et sélectionner **Propriétés**.
- **4.** Sélectionner l'onglet **Configuration de la connexion**. Cet onglet affiche le nom par défaut du modèle de numérisation. Un modèle de numérisation est automatiquement créé. Le nom qui lui est attribué est une concaténation du nom de connexion Windows et du nom de l'ordinateur suivie éventuellement d'un suffixe. Les modèles existants portant le même nom sont écrasés.

**Remarque :** Sur certains périphériques, le nom du modèle commence par le caractère '@'.

**Suffixe facultatif** : pour qu'un suffixe d'identification, les initiales de l'utilisateur par exemple, soit ajouté au nom du modèle, il convient de renseigner le champ **Suffixe de modèle en option**.

- **5.** Sélectionner l'onglet **Options de numérisation**, puis les paramètres par défaut à appliquer au modèle de numérisation. Ces paramètres peuvent être remplacés par des sélections effectuées directement sur le WorkCentre.
	- **Mode couleur** : indiquer si les documents numérisés doivent être enregistrés en couleur ou en noir et blanc.
	- **Format document** : sélectionner le format de fichier sous lequel les documents numérisés doivent être enregistrés.
		- **JPG** : format graphique idéal pour les images complexes ou les photographies. Chaque page du document est enregistrée dans une image JPG distincte (scanneurs couleur uniquement).
		- **TIFF** : format de fichier pour les images bitmap ; simule les nuances d'échelle de gris. Chaque page du document est enregistrée dans une image TIFF distincte.
		- **TIFF multipage** : sortie au format TIFF où toutes les pages d'un document sont numérisées dans un seul fichier.
		- **PDF** : format de fichier universel qui conserve toutes les polices, tous les formatages, graphiques et couleurs du document source quelle que soit l'application ou la plate-forme utilisée pour le créer. Toutes les pages du document numérisé sont enregistrées dans un fichier unique.
	- **Faces à numériser** : préciser si l'original est recto ou recto verso.
	- **Résolution** : la résolution détermine la quantité de détails reproduits sur les images numérisées.
	- **Format original** : lors de la numérisation d'un document, il est possible de spécifier la taille de la zone à numériser. Ceci permet de numériser une partie seulement de l'original.
- **6.** Si un périphérique n'a pas été sélectionné lors de l'installation du pilote, il est possible de définir son nom d'hôte ou son adresse IP dans l'onglet **Options administrateur**.

**Remarque :** Il est à noter que la saisie d'un nouveau nom d'hôte est possible uniquement si aucun nom n'a été spécifié lors de l'installation. Une fois qu'un nom d'hôte valide a été spécifié, aucune modification n'est autorisée.

Entrer le nom d'hôte ou l'adresse IP du périphérique à configurer. Cliquer sur **Appliquer** ou **OK** lorsque l'opération est terminée. Tous les modèles créés depuis ce PC seront mis à jour et configurés de manière à être associés au nouveau scanneur.

# <span id="page-10-0"></span>**Numérisation 2**

Le présent chapitre comprend les sections suivantes :

- [Présentation, à la page 2-2](#page-11-0)
- [Récupération d'images à l'aide de l'utilitaire de numérisation Xerox, à la page 2-2](#page-11-1)

### <span id="page-11-3"></span><span id="page-11-0"></span>**Présentation**

Pour numériser à l'aide du pilote :

- **1.** Le PC doit être allumé et une session doit être ouverte via le même compte utilisateur que celui utilisé pour créer le profil utilisateur.
- **2.** Sur le périphérique, sélectionner **Tous les services > Numérisation réseau**, puis sélectionner le modèle.
- **3.** Si une invite à cet effet s'affiche sur l'écran tactile du WorkCentre, entrer le nom utilisateur et le mot de passe du compte Windows à utiliser.
- **4.** Importer l'image numérisée dans une application à l'aide d'une option d'importation ou d'insertion.

### <span id="page-11-2"></span><span id="page-11-1"></span>**Récupération d'images à l'aide de l'utilitaire de numérisation Xerox**

Utiliser l'onglet **Numériser vers courrier électronique** ou **Copier vers le dossier** dans l'utilitaire de numérisation Xerox pour afficher et récupérer des images numérisées. Les images peuvent être enregistrées dans un dossier ou insérées en tant que pièces jointes à des messages électroniques.

La section qui suit traite des opérations suivantes :

- [Numérisation vers un courrier électronique, à la page 2-3](#page-12-0)
- [Copie vers un dossier, à la page 2-5](#page-14-0)
- [Suppression de fichiers images dans l'utilitaire de numérisation Xerox, à la page 2-9](#page-18-0)

### <span id="page-12-2"></span><span id="page-12-0"></span>**Numérisation vers un courrier électronique**

Pour envoyer des images numérisées en tant que pièces jointes à un message électronique, deux possibilités : utiliser un profil de courrier électronique sauvegardé avec des paramètres spécifiques ou sélectionner les paramètres à appliquer au moment de l'insertion des images numérisées dans le message électronique.

**Remarque :** Deux clients de messagerie sont pris en charge : Microsoft Outlook et Outlook Express

### <span id="page-12-1"></span>**Utilisation d'un profil de courrier électronique lors de l'envoi d'images numérisées en tant que pièces jointes**

Pour utiliser un profil de courrier électronique lors de l'envoi d'images numérisées en tant que pièces jointes à un message électronique :

**1.** Ouvrir l'utilitaire de numérisation Xerox sur l'ordinateur :

Cliquer avec le bouton droit de la souris sur l'icône de l'utilitaire de numérisation Xerox dans la barre des tâches puis sélectionner **Utilitaire de numérisation Xerox**. Si l'icône ne s'affiche pas dans la barre des tâches, cliquer sur **Démarrer**, sélectionner **Programmes**, **Impression bureautique Xerox**, **Numérisation** puis **Utilitaire de numérisation Xerox**.

- **2.** Sélectionner l'onglet **Numériser vers courrier électronique**.
- **3.** Sélectionner les images à envoyer par courrier électronique.
- **4.** Sélectionner le profil à utiliser dans la liste déroulante **Profils des courriers électroniques**.

Les champs **Nom de base de la pièce jointe**, **À**, **CC**, **Objet** et **Message** affichent les informations s'appliquant au profil enregistré.

**5.** Si besoin est, entrer un autre nom dans le champ **Nom de base de la pièce jointe**. L'utilitaire de numérisation Xerox l'ajoute alors au début du nom de fichier. La date et l'heure de numérisation de chaque image sont également ajoutées automatiquement à la fin du nom de fichier.

**Remarque :** Par exemple, si une image est numérisée à 10:15:07 le 27 avril 2007 au format PDF et que le nouveau nom **rapport** est entré dans le champ **Nom de base de la pièce jointe**, le nom du fichier devient : **rapport\_2007-04-27\_10-15-07.pdf**.

- **6.** Cliquer sur le bouton **Copier vers courrier électronique** pour ouvrir l'application de messagerie. Les images sélectionnées sont insérées en tant que pièces jointes dans le message.
- **7.** Si besoin est, apporter d'autres modifications au message puis l'envoyer.

*Voir également :* 

### <span id="page-13-0"></span>**Sélection de nouveaux paramètres de courrier électronique lors de l'envoi d'images numérisées en tant que pièces jointes**

Pour envoyer des images numérisées en tant que pièces jointes à un message électronique sans utiliser de profil :

**1.** Ouvrir l'utilitaire de numérisation Xerox sur l'ordinateur :

Cliquer avec le bouton droit de la souris sur l'icône de l'utilitaire de numérisation Xerox dans la barre des tâches puis sélectionner **Utilitaire de numérisation Xerox**. Si l'icône ne s'affiche pas dans la barre des tâches, cliquer sur **Démarrer**, sélectionner **Programmes**, **Impression bureautique Xerox**, **Numérisation** puis **Utilitaire de numérisation Xerox**.

- **2.** Sélectionner l'onglet **Numériser vers courrier électronique**.
- **3.** Sélectionner les images à envoyer par courrier électronique.
- **4.** Entrer un nom dans le champ **Nom de base de la pièce jointe**. L'utilitaire de numérisation Xerox l'ajoute alors au début du nom de fichier.
- **5.** Entrer les informations appropriées dans les champs **À**, **CC**, **Objet** et **Message**.
- **6.** Cliquer sur le bouton **Copier vers courrier électronique** pour ouvrir l'application de messagerie. Les images sélectionnées sont insérées en tant que pièces jointes dans le message.
- **7.** Si besoin est, apporter d'autres modifications au message puis l'envoyer.

*Voir également :* 

### <span id="page-14-2"></span><span id="page-14-0"></span>**Copie vers un dossier**

Pour copier des images numérisées dans un dossier, deux possibilités : utiliser un profil de dossier sauvegardé avec des paramètres spécifiques ou sélectionner les paramètres à appliquer au moment de la copie des images numérisées vers le dossier.

### <span id="page-14-1"></span>**Utilisation d'un profil de dossier électronique lors de la copie d'images numérisées dans un dossier**

Il est possible de créer un profil de dossier dans lequel sont enregistrées les informations relatives à un dossier fréquemment utilisé. Pour utiliser un profil de dossier lors de la copie d'images numérisées vers un dossier :

**1.** Ouvrir l'utilitaire de numérisation Xerox sur l'ordinateur :

Cliquer avec le bouton droit de la souris sur l'icône de l'utilitaire de numérisation Xerox dans la barre des tâches puis sélectionner **Utilitaire de numérisation Xerox**. Si l'icône ne s'affiche pas dans la barre des tâches, cliquer sur **Démarrer**, sélectionner **Programmes**, **Impression bureautique Xerox**, **Numérisation** puis **Utilitaire de numérisation Xerox**.

- **2.** Sélectionner l'onglet **Copier vers le dossier**.
- **3.** Sélectionner les images à envoyer vers le dossier.
- **4.** Sélectionner le profil à utiliser dans la liste déroulante **Profils des dossiers**.
- **5.** Si nécessaire, entrer un autre nom dans le champ **Nom de base du fichier** et sélectionner un nouvel emplacement de dossier. L'utilitaire de numérisation Xerox ajoute alors ces caractères au début du nom de fichier. La date et l'heure de numérisation de chaque image sont également ajoutées automatiquement à la fin du nom de fichier.

**Remarque :** Par exemple, si une image est numérisée à 10:15:07 le 27 avril 2007 au format PDF et que le nouveau nom **rapport** est entré dans le champ **Nom de base du fichier**, le nom du fichier devient : **rapport\_2007-04-27\_10-15-07.pdf**.

**6.** Cliquer sur le bouton **Copier vers le dossier** pour copier les images sélectionnées dans le dossier.

*Voir également :* 

### <span id="page-15-0"></span>**Sélection de nouveaux paramètres de dossier lors de la copie d'images numérisées vers un dossier**

Pour copier des images numérisées vers un dossier sans utiliser de profil :

**1.** Ouvrir l'utilitaire de numérisation Xerox sur l'ordinateur :

Cliquer avec le bouton droit de la souris sur l'icône de l'utilitaire de numérisation Xerox dans la barre des tâches puis sélectionner **Utilitaire de numérisation Xerox**. Si l'icône ne s'affiche pas dans la barre des tâches, cliquer sur **Démarrer**, sélectionner **Programmes**, **Impression bureautique Xerox**, **Numérisation** puis **Utilitaire de numérisation Xerox**.

- **2.** Sélectionner l'onglet **Copier vers le dossier**.
- **3.** Sélectionner les images à envoyer vers le dossier.
- **4.** Entrer le nom à attribuer à l'image dans le champ **Nom de base du fichier**. L'utilitaire de numérisation Xerox l'ajoute alors au début du nom de fichier. La date et l'heure de numérisation de chaque image sont également ajoutées automatiquement à la fin du nom de fichier.
- **5.** Entrer le chemin d'accès au dossier dans lequel le fichier doit être enregistré dans le champ **Enregistrer vers** ou cliquer sur le bouton **Parcourir** pour localiser le dossier.
- **6.** Cliquer sur le bouton **Copier vers le dossier** pour copier les images sélectionnées dans le dossier.

*Voir également :* 

### <span id="page-16-1"></span><span id="page-16-0"></span>**Importation d'images dans une application**

Les images numérisées sur l'ordinateur peuvent être importées dans des applications installées sur le poste.

### <span id="page-16-2"></span>**Importation d'images numérisées dans une application Windows (TWAIN)**

Pour importer des images dans une application Windows 2000, Windows XP et Windows Server 2003 :

- **1.** Ouvrir le fichier dans lequel doit être insérée l'image.
- **2.** Dans le menu de l'application, sélectionner l'option permettant d'insérer l'image. Par exemple, pour placer une image dans un document Word :
	- **a.** Sélectionner **Insertion**.
	- **b.** Sélectionner **Image**.
	- **c.** Sélectionner **À partir d'un scanneur ou d'un appareil-photo numérique**.
	- **d.** Sélectionner le scanneur puis cliquer sur le bouton **Insertion personnalisée**.

La fenêtre affiche les miniatures des images dans le dossier. La date et l'heure de numérisation de chaque image s'affiche sous la miniature.

- Passer la souris sur la miniature pour afficher des informations relatives à l'image, telles que la résolution ou la taille du fichier image.
- Si une image récemment numérisée ne s'affiche pas dans la fenêtre, cliquer sur le bouton **Actualiser**.
- **3.** Sélectionner l'image à importer. Certaines applications permettent d'importer plusieurs images simultanément :
	- Pour sélectionner plusieurs images, maintenir la touche **Ctrl** enfoncée pendant la sélection de chaque image.
	- Pour importer toutes les images du dossier, cliquer sur le menu **Edition** puis sur l'option **Sélectionner tout**.
- **4.** Cliquer sur le bouton **Récupérer**. Une copie de l'image est placée à l'emplacement désigné dans l'application. Pour supprimer les images sélectionnées, cliquer sur le bouton **Supprimer**.

**Remarque :** Pour plus d'informations, cliquer sur le bouton **Aide** pour afficher l'aide en ligne.

### <span id="page-17-0"></span>**Utilisation du gestionnaire d'images WIA dans une application Windows**

Sous Windows XP et Windows Server 2003, il est possible d'utiliser le gestionnaire d'images WIA pour importer dans une application des images numérisées depuis le multifonction vers l'ordinateur.

Pour importer des images numérisées dans une application :

- **1.** Ouvrir le fichier dans lequel doit être insérée l'image.
- **2.** Dans le menu de l'application, sélectionner l'option permettant d'insérer l'image. Par exemple, pour placer une image dans un document Microsoft Word :
	- **a.** Sélectionner **Insertion**.
	- **b.** Sélectionner **Image**.
	- **c.** Sélectionner **À partir d'un scanneur ou d'un appareil-photo numérique**.
	- **d.** Sélectionner le scanneur puis cliquer sur le bouton **OK**.
- **3.** Dans la fenêtre **Obtenir les photos de WIA**, ouvrir le dossier pour afficher les miniatures des images. Le nom de fichier s'affiche sous chaque miniature.
- **4.** Pour afficher les détails du fichier image :
	- **a.** Sélectionner l'image.
	- **b.** Cliquer sur **Afficher les informations de la photo**. La boîte de dialogue **Propriétés** affiche la taille du fichier ainsi que la date et l'heure de numérisation de l'image.
	- **c.** Cliquer sur le bouton **OK** pour fermer la boîte de dialogue.
- **5.** Sélectionner l'image à importer. Certaines applications permettent d'importer plusieurs images simultanément :
	- Pour sélectionner plusieurs images, maintenir la touche **Ctrl** enfoncée pendant la sélection de chaque image.
	- Pour importer toutes les images du dossier, cliquer sur le menu **Edition** puis sur l'option **Sélectionner tout**.
- **6.** Cliquer sur le bouton **Obtenir les photos**.

Une copie de l'image est placée à l'emplacement désigné dans l'application.

**Remarque :** Pour supprimer les images sélectionnées, cliquer sur le bouton **Supprimer**.

### <span id="page-18-1"></span><span id="page-18-0"></span>**Suppression de fichiers images dans l'utilitaire de numérisation Xerox**

Les images numérisées affichées dans l'utilitaire de numérisation sont enregistrées sur le disque dur de l'ordinateur.

Pour supprimer les images numérisées qui ne sont plus utilisées dans l'utilitaire de numérisation Xerox :

**1.** Ouvrir l'utilitaire de numérisation Xerox sur l'ordinateur :

Cliquer avec le bouton droit de la souris sur l'icône de l'utilitaire de numérisation Xerox dans la barre des tâches puis sélectionner **Utilitaire de numérisation Xerox**. Si l'icône ne s'affiche pas dans la barre des tâches, cliquer sur **Démarrer**, sélectionner **Programmes**, **Impression bureautique Xerox**, **Numérisation** puis **Utilitaire de numérisation Xerox**.

- **2.** Sélectionner l'onglet **Numériser vers courrier électronique**ou **Copier vers le dossier**.
- **3.** Sélectionner les images à supprimer.
- **4.** Cliquer sur le bouton **Supprimer l'image numérisée**.

*Récupération d'images à l'aide de l'utilitaire de numérisation Xerox*

# <span id="page-20-1"></span><span id="page-20-0"></span>**Gestion des modèles de numérisation 3**

Le présent chapitre comprend les sections suivantes :

- [Création d'un modèle spécifique au pilote, à la page 3-2](#page-21-0)
- [Gestion des modèles à l'aide de l'utilitaire de numérisation Xerox, à la page 3-2](#page-21-1)

Il est possible de créer des modèles de numérisation contenant des paramètres spécifiques tels que type de fichier, résolution et format original. Lors de la numérisation, les images miniatures peuvent être conservées dans l'utilitaire de numérisation Xerox ou envoyées automatiquement vers le dossier sélectionné.

**Remarque :** Lorsqu'il n'existe aucun modèle de numérisation, le système attribue aux images numérisées des noms de fichier par défaut générés à partir de la date et de l'heure de numérisation des images et portant l'extension de l'application. Le format de nom de fichier est le suivant : *aaaa-mm-jj\_hh-mm-ss.xxx*.

Le réglage ou la modification de la date et de l'heure du système s'effectue via le panneau de commande ou CentreWare IS.

### <span id="page-21-5"></span><span id="page-21-3"></span><span id="page-21-0"></span>**Création d'un modèle spécifique au pilote**

La procédure ci-dessous permet de créer un modèle destiné soit au pilote TWAIN soit au pilote WIA.

**Remarque :** Sous Windows XP, sélectionner **Basculer vers l'affichage classique** pour que la procédure affichée sur l'ordinateur corresponde à celle décrite ci-dessous. Pour activer l'affichage classique, cliquer sur **Démarrer**, **Panneau de configuration**, **Barre des tâches et menu Démarrer**. Sélectionner l'onglet **Menu Démarrer**, puis l'option **Menu Démarrer classique**. Cliquer sur **OK**.

- **1.** Ouvrir le Panneau de configuration Windows.
- **2.** Ouvrir **Scanneurs et appareils photo**.
- **3.** Cliquer avec le bouton droit de la souris sur le scanneur TWAIN ou sur le scanneur WIA puis sélectionner **Propriétés**. La fenêtre **Propriétés** du pilote s'ouvre.
- **4.** Cliquer sur l'onglet **Options de numérisation** et définir les paramètres de numérisation voulus.
- **5.** Cliquer sur l'onglet **Paramètres de l'utilisateur**.
- **6.** Cliquer sur **OK** pour sauvegarder le modèle.

Le modèle est prêt à être utilisé.

### <span id="page-21-6"></span><span id="page-21-1"></span>**Gestion des modèles à l'aide de l'utilitaire de numérisation Xerox**

L'utilitaire de numérisation Xerox permet de contrôler et de gérer les fichiers images numérisés sur l'ordinateur. Il également possible de créer plusieurs modèles destinés à la numérisation d'images sur l'ordinateur.

### <span id="page-21-2"></span>**Création d'un modèle avec un paramètre d'affichage d'image**

Pour créer un modèle ou modifier un modèle existant dans l'utilitaire de numérisation Xerox de manière à ce que les miniatures des images numérisées soient conservées dans les onglets Numériser vers courrier électronique ou Copier vers un dossier :

**1.** Ouvrir l'utilitaire de numérisation Xerox sur l'ordinateur :

<span id="page-21-4"></span>Cliquer avec le bouton droit de la souris sur l'icône de l'utilitaire de numérisation Xerox dans la barre des tâches puis sélectionner **Utilitaire de numérisation Xerox**. Si l'icône ne s'affiche pas dans la barre des tâches, cliquer sur **Démarrer**, sélectionner **Programmes**, **Impression bureautique Xerox**, **Numérisation** puis **Utilitaire de numérisation Xerox**.

**2.** Sélectionner l'onglet **Paramètres de numérisation** puis spécifier les paramètres à utiliser avec le modèle : **Couleur**, **Noir et blanc**, **Format original**, **Résolution**, **Type de document**, **Format du fichier** et **Faces à numériser**.

- **3.** Sélectionner l'option **Afficher l'image dans l'Utilitaire de numérisation Xerox** pour afficher l'image numérisée dans les onglets **Numériser vers courrier électronique** ou **Copier vers un dossier**. Ces onglets permettent de sélectionner les paramètres appropriés de profil de courrier électronique ou de dossier à utiliser avec vos images numérisées.
- **4.** Sélectionner l'une des options suivantes :
	- Pour créer un modèle correspondant aux paramètres sélectionnés, entrer le nom du modèle dans le champ **Paramètres enregistrés du modèle**.
	- Pour modifier un modèle existant avec les paramètres sélectionnés, sélectionner un modèle dans la liste déroulante **Paramètres enregistrés du modèle**.
- **5.** Cliquer sur le bouton **Enregistrer** pour enregistrer les paramètres du modèle nouvellement créé ou modifié.

### <span id="page-22-0"></span>**Création d'un modèle destiné à la numérisation des images directement dans un dossier**

Pour créer un modèle qui place les images numérisées dans un dossier spécifié :

**1.** Ouvrir l'utilitaire de numérisation Xerox sur l'ordinateur :

<span id="page-22-1"></span>Cliquer avec le bouton droit de la souris sur l'icône de l'utilitaire de numérisation Xerox dans la barre des tâches puis sélectionner **Utilitaire de numérisation Xerox**. Si l'icône ne s'affiche pas dans la barre des tâches, cliquer sur **Démarrer**, sélectionner **Programmes**, **Impression bureautique Xerox**, **Numérisation** puis **Utilitaire de numérisation Xerox**.

- **2.** Sélectionner l'onglet **Paramètres de numérisation** puis spécifier les paramètres à utiliser avec le modèle : **Couleur**, **Noir et blanc**, **Format original**, **Résolution**, **Type de document**, **Format du fichier** et **Faces à numériser**.
- **3.** Sélectionner l'option **Envoyer directement l'image vers un dossier** pour que les images numérisées soient placées directement dans le dossier désigné sans être affichées préalablement. Renseigner les champs suivants :
	- **a.** Pour créer un nom de fichier unique à attribuer aux images numérisées, entrer un nom de fichier dans le champ **Nom de base du fichier**. Le nom du fichier d'enregistrement des images indique la date et l'heure de leur numérisation.
	- **b.** Entrer le chemin d'accès au dossier dans lequel le fichier doit être enregistré dans le champ **Enregistrer vers** ou cliquer sur le bouton **Parcourir** pour localiser le dossier.
	- **c.** Sélectionner l'une des options suivantes :
		- Conserver l'option **Enregistrer une copie dans l'Utilitaire de numérisation Xerox** activée. Les miniatures des images numérisées sont alors conservées dans les onglets **Copier vers le dossier** ou **Numériser vers courrier électronique**. C'est la valeur par défaut.
		- Désactiver l'option **Enregistrer une copie dans l'Utilitaire de numérisation Xerox**. Les miniatures des images numérisées sont alors supprimées.
- **4.** Sélectionner l'une des options suivantes :
	- Pour créer un modèle correspondant aux paramètres sélectionnés : entrer le nom du modèle dans le champ **Paramètres enregistrés du modèle**.
	- Pour modifier un modèle existant avec les paramètres sélectionnés : sélectionner un modèle dans la liste déroulante **Paramètres enregistrés du modèle**.
- **5.** Cliquer sur le bouton **Enregistrer** pour enregistrer les paramètres du modèle nouvellement créé ou modifié.

### *Voir également :*

<span id="page-23-1"></span>Création de noms de fichiers images uniques, à la page 3-4

### **Création de noms de fichiers images uniques**

Lorsqu'une image est numérisée, elle est enregistrée sous un nom par défaut indiquant la date et l'heure de sa numérisation. Le nom du fichier est au format *aaaa-mm-jour\_hh.mm.ss.xxx*  c'est-à-dire *année-mois-date\_heure.minute.seconde.extension du type de fichier*.

Par exemple, le nom de fichier **2007-07-01\_13-45-15.pdf** indique que l'image a été numérisée le 1er juillet 2007, à 13:45:15 et enregistrée au format PDF.

Lorsqu'un nouveau nom est attribué à des images numérisées, elles affichent le nouveau nom auquel sont ajoutées la date et l'heure de numérisation de chaque image. Voir les deux exemples ci-dessous :

- Si un nouveau nom, **rapport**, est attribué à une image numérisée à 1:45:15 le 1er juillet 2007, le nouveau nom sera **rapport\_2007-07-01\_13-45-15.***xxx*.
- Si le nom **rapport** est attribué à plusieurs images numérisées à différentes heures le 1er juillet 2007, les nouveaux noms seront **rapport**\_**2007-07-01\_13-45-15.***xxx*, **rapport**\_**2007-07-01\_13-45-25.***xxx* et **rapport**\_**2007-07-01\_13-47-32.***xxx*. La date et l'heure sont uniques pour chaque image numérisée.

### <span id="page-23-2"></span><span id="page-23-0"></span>**Suppression de modèles**

Pour supprimer un modèle :

**1.** Ouvrir l'utilitaire de numérisation Xerox sur l'ordinateur :

Cliquer avec le bouton droit de la souris sur l'icône de l'utilitaire de numérisation Xerox dans la barre des tâches puis sélectionner **Utilitaire de numérisation Xerox**. Si l'icône ne s'affiche pas dans la barre des tâches, cliquer sur **Démarrer**, sélectionner **Programmes**, **Impression bureautique Xerox**, **Numérisation** puis **Utilitaire de numérisation Xerox**.

- **2.** Sélectionner l'onglet **Paramètres de numérisation**.
- **3.** Sélectionner le modèle à supprimer dans la liste déroulante **Paramètres du modèle enregistré**.
- **4.** Cliquer sur le bouton **Supprimer**.
- **5.** Confirmer la demande de suppression du modèle dans le message qui s'affiche.

### <span id="page-24-1"></span><span id="page-24-0"></span>**Gestion des profils de courrier électronique et de dossier 4**

<span id="page-24-2"></span>Le présent chapitre comprend les sections suivantes :

- [Création ou modification de profils de courrier électronique, à la page 4-2](#page-25-0)
- [Suppression de profils de courrier électronique, à la page 4-2](#page-25-1)
- [Création ou modification de profils de dossier, à la page 4-3](#page-26-0)
- [Suppression de profils de dossier, à la page 4-3](#page-26-1)

L'utilitaire de numérisation Xerox permet de créer des profils à réutiliser lors de l'envoi d'images numérisées en tant que pièces jointes à un message électronique ou lors de la copie d'images numérisées dans des dossiers spécifiques. Ces profils évitent d'avoir à saisir de nouveau les mêmes informations de destination (courrier électronique ou dossier).

### <span id="page-25-2"></span><span id="page-25-0"></span>**Création ou modification de profils de courrier électronique**

Pour créer ou modifier un profil de courrier électronique :

**1.** Ouvrir l'utilitaire de numérisation Xerox sur l'ordinateur :

Cliquer avec le bouton droit de la souris sur l'icône de l'utilitaire de numérisation Xerox dans la barre des tâches puis sélectionner **Utilitaire de numérisation Xerox**. Si l'icône ne s'affiche pas dans la barre des tâches, cliquer sur **Démarrer**, sélectionner **Programmes**, **Impression bureautique Xerox**, **Numérisation** puis **Utilitaire de numérisation Xerox**.

- **2.** Sélectionner l'onglet **Numériser vers courrier électronique**.
- **3.** Sélectionner l'une des options suivantes :
	- Pour créer un nouveau profil : entrer le nom à lui attribuer dans le champ **Profils des courriers électroniques**.
	- Pour modifier un profil existant : sélectionner un profil dans la liste déroulante **Profils des courriers électroniques**.
- **4.** Pour associer un nom unique à une ou plusieurs images numérisées en mode Miniatures :
	- **a.** Sélectionner les images, puis entrer un nom de fichier dans le champ **Nom de base de la pièce jointe**.
	- **b.** Entrer les informations appropriées dans les champs **À**, **CC**, **Objet** et **Message**.
- **5.** Cliquer sur le bouton **Enregistrer** pour enregistrer les paramètres du profil nouvellement créé ou modifié.

**Remarque :** Lorsqu'un nouveau nom de fichier est attribué aux images dans le champ **Nom de base de la pièce jointe** et que le profil est enregistré, le nom du fichier affiche en plus du nom entré la date et l'heure de numérisation de chaque image.

### <span id="page-25-1"></span>**Suppression de profils de courrier électronique**

Pour supprimer un profil de courrier électronique :

**1.** Ouvrir l'utilitaire de numérisation Xerox sur l'ordinateur :

<span id="page-25-3"></span>Cliquer avec le bouton droit de la souris sur l'icône de l'utilitaire de numérisation Xerox dans la barre des tâches puis sélectionner **Utilitaire de numérisation Xerox**. Si l'icône ne s'affiche pas dans la barre des tâches, cliquer sur **Démarrer**, sélectionner **Programmes**, **Impression bureautique Xerox**, **Numérisation** puis **Utilitaire de numérisation Xerox**.

- **2.** Sélectionner l'onglet **Numériser vers courrier électronique**.
- **3.** Sélectionner le profil à supprimer dans la liste déroulante **Profils des courriers électroniques**.
- **4.** Cliquer sur le bouton **Supprimer**.
- **5.** Confirmer la demande de suppression du profil dans le message qui s'affiche.

### <span id="page-26-0"></span>**Création ou modification de profils de dossier**

Pour créer ou modifier un profil de dossier :

**1.** Ouvrir l'utilitaire de numérisation Xerox sur l'ordinateur :

<span id="page-26-2"></span>Cliquer avec le bouton droit de la souris sur l'icône de l'utilitaire de numérisation Xerox dans la barre des tâches puis sélectionner **Utilitaire de numérisation Xerox**. Si l'icône ne s'affiche pas dans la barre des tâches, cliquer sur **Démarrer**, sélectionner **Programmes**, **Impression bureautique Xerox**, **Numérisation** puis **Utilitaire de numérisation Xerox**.

- **2.** Sélectionner l'onglet **Copier vers le dossier**.
- **3.** Sélectionner l'une des options suivantes :
	- Pour créer un nouveau profil : entrer le nom à lui attribuer dans le champ **Profils des dossiers**.
	- Pour modifier un profil existant : sélectionner un profil dans la liste déroulante **Profils des dossiers**.
- **4.** Pour associer un nom unique à une ou plusieurs images numérisées en mode Miniatures :
	- **a.** Sélectionner les images, puis entrer un nom de fichier dans le champ **Nom de base du fichier**.
	- **b.** Entrer le chemin d'accès au dossier dans lequel le fichier doit être enregistré dans le champ **Enregistrer vers** ou cliquer sur le bouton **Parcourir** pour localiser le dossier.
- **5.** Cliquer sur le bouton **Enregistrer** pour enregistrer les paramètres du profil nouvellement créé ou modifié.

**Remarque :** Lorsqu'un nouveau nom de fichier est attribué aux images dans le champ **Nom de base du fichier** et que le profil est enregistré, le nom du fichier affiche en plus du nom entré la date et l'heure de numérisation de chaque image.

### <span id="page-26-1"></span>**Suppression de profils de dossier**

Pour supprimer un profil de dossier :

**1.** Ouvrir l'utilitaire de numérisation Xerox sur l'ordinateur :

<span id="page-26-3"></span>Cliquer avec le bouton droit de la souris sur l'icône de l'utilitaire de numérisation Xerox dans la barre des tâches puis sélectionner **Utilitaire de numérisation Xerox**. Si l'icône ne s'affiche pas dans la barre des tâches, cliquer sur **Démarrer**, sélectionner **Programmes**, **Impression bureautique Xerox**, **Numérisation** puis **Utilitaire de numérisation Xerox**.

- **2.** Sélectionner l'onglet **Copier vers le dossier**.
- **3.** Sélectionner le profil à supprimer dans la liste déroulante **Profils des dossiers**.
- **4.** Cliquer sur le bouton **Supprimer**.
- **5.** Confirmer la demande de suppression du profil dans le message qui s'affiche.

*Suppression de profils de dossier*

## <span id="page-28-0"></span>Index

### **A**

applications [importation d'images numérisées, 2-7](#page-16-1)

### **C**

copie vers un dossier [sélection des paramètres, 2-6](#page-15-0) création [modèle de numérisation, 3-2](#page-21-4) [modèle spécifique au pilote, 3-2](#page-21-5)

### **D**

dossier [sélection des paramètres à appliquer aux](#page-15-0)  images numérisées, 2-6 [utilitaire de numérisation Xerox, 3-2,](#page-21-4) [3-3](#page-22-1)

### **G**

[gestionnaire d'images WIA, 2-8](#page-17-0)

### **I**

images [associées à des profils de courrier](#page-12-1)  électronique, 2-3 [enregistrement d'images numérisées sous](#page-23-1)  un nouveau nom de fichier, 3-4 [importation dans une application, 2-7](#page-16-1) [nom de fichier par défaut des images](#page-23-1)  numérisées indiquant la date et l'heure, 3-4 [récupération à l'aide de l'utilitaire de](#page-11-2)  numérisation Xerox, 2-2 [sélection de l'option Envoyer directement](#page-22-1)  l'image vers un dossier lors de la création d'un modèle de numérisation, 3-3 images numérisées [insertion dans une application, 2-7](#page-16-1) [récupération à l'aide de l'utilitaire de](#page-11-2)  numérisation Xerox, 2-2 [importation d'images numérisées dans une](#page-16-2)  application, 2-7

installation [configuration requise, 1-2](#page-5-1) [emplacement des fichiers, 1-3](#page-6-3) [procédure, 1-3](#page-6-4)

### **M**

modèle [création avec un paramètre d'affichage](#page-21-4)  d'image, 3-2 [création en vue de la numérisation et de](#page-22-1)  l'envoi des images directement dans un dossier, 3-3 [création ou modification, 3-2](#page-21-4) [onglet Copier vers le dossier, 3-2](#page-21-4) [onglet Numériser vers courrier](#page-21-4)  électronique, 3-2 [suppression, 3-4](#page-23-2) [TWAIN, 3-2](#page-21-5) [WIA, 3-2](#page-21-5)

### **N**

noms de fichier [création de noms de fichiers images](#page-23-1)  uniques, 3-4 numérisation [création d'un modèle, 3-2](#page-21-4) [création ou modification de profils de](#page-26-2)  dossier, 4-3 [importation d'images dans une](#page-16-2)  application Windows, 2-7 [joindre des images à des courriers](#page-13-0)  électroniques, 2-4 [présentation, 2-2](#page-11-3) [profils de courrier électronique, 4-2](#page-25-2) [sélection des options de traitement des](#page-22-1)  images lors de la création d'un modèle de numérisation, 3-3 [sélection des paramètres à appliquer aux](#page-13-0)  images jointes à des courriers électroniques, 2-4 [suppression de modèles, 3-4](#page-23-2) [suppression de profils de courrier](#page-25-3)  électronique, 4-2 [suppression de profils de dossier, 4-3](#page-26-3)

utilisation de profils de courrier [électronique lors de l'insertion d'images](#page-12-1)  dans des messages électroniques, 2-3 [utilisation du gestionnaire WIA, 2-8](#page-17-0)

### **O**

[onglet Numériser vers courrier](#page-12-1)  électronique, 2-3 [sélection des paramètres, 2-4](#page-13-0)

### **P**

pilote TWAIN [importation d'images numérisées dans](#page-16-2)  une application, 2-7 profils création d'un profil de courrier [électronique à appliquer aux images](#page-12-1)  numérisées, 2-3 [gestion des options de numérisation vers](#page-24-2)  un courrier électronique ou un dossier, 4-1 [modification de profils de courrier](#page-25-2)  électronique destinés à la numérisation, 4-2 [modification de profils de dossier](#page-26-2)  destinés à la numérisation, 4-3 [sélection des paramètres des profils de](#page-15-0)  dossier, 2-6 [suppression de profils de courrier](#page-25-3)  électronique, 4-2 [suppression de profils de dossier, 4-3](#page-26-3) [profils de courrier électronique, 2-3](#page-12-1) [création ou modification, 4-2](#page-25-2) [suppression, 4-2](#page-25-3) [profils de dossier, 2-5](#page-14-1) [création ou modification, 4-3](#page-26-2) [suppression, 4-3](#page-26-3)

### **U**

utilitaire de numérisation Xerox [copie vers un dossier, 2-5](#page-14-2) [gestion des modèles, 3-2](#page-21-6) [numériser vers courrier électronique, 2-3](#page-12-2) [récupération d'images numérisées, 2-2](#page-11-2) [suppression de fichiers images, 2-9](#page-18-1) [suppression de modèles, 3-4](#page-23-2)

[suppression de profils de courrier](#page-25-3)  électronique, 4-2 [suppression de profils de dossier, 4-3](#page-26-3)